# **Первичная настройка системы**

# **Мастер первоначальной настройки системы**

После первого [входа в веб-интефейс](https://doc-old.a-real.ru/doku.php?id=ics70:gui) необходимо настроить основные параметры и сетевые интерфейсы сервера. Сделать это можно с помощью мастера начальной настройки системы. Он запускается автоматически при первом входе в веб-интерфейс.

# Мастер начальной настройки системы

Мастер начальной настройки системы

Помогает настроить ИКС для вашей организации

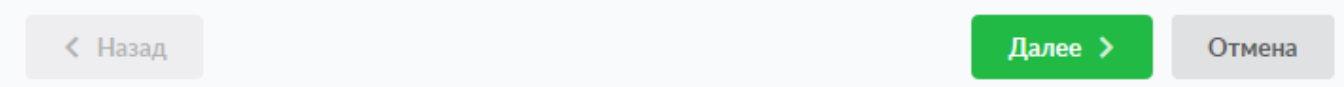

Мастер представляет собой пошаговую настройку системы. Он запросит ввести название организации, имя хоста и логин/пароль администратора.

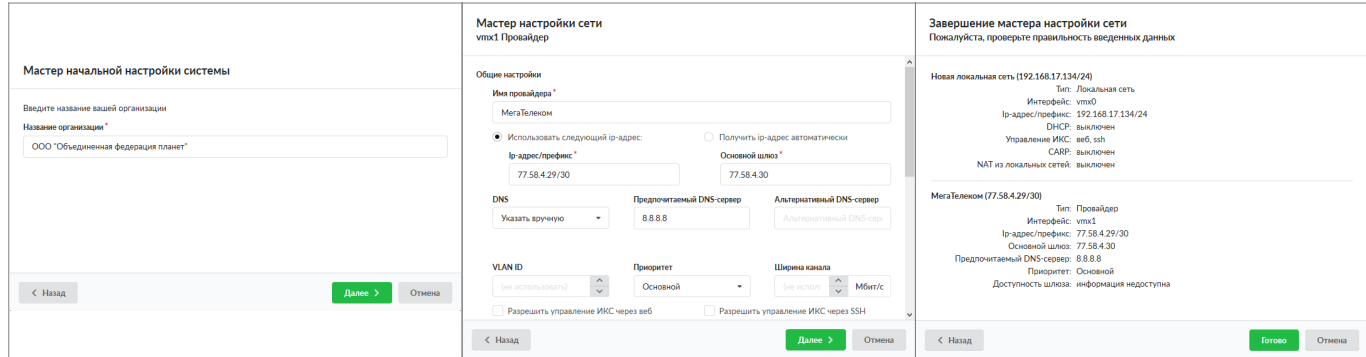

После прохождения всех шагов завершите работу мастера нажатием кнопки «Готово».

# **Мастер настройки сети**

При первом входе в веб-интерфейс модуль «Межсетевой экран» имеет статус «не настроен». Первичная настройка считается завершенной, когда модуль «Межсетевой экран» приобретет статус «запущен». Для этого необходимо, чтобы в модуле «Провайдеры и сети» был создан как минимум один сетевой интерфейс класса «Провайдер» и один класса «Локальная сеть». Для этой цели после прохождения мастера первоначальной настройки системы рекомендуется сразу запустить мастер настройки сети для конфигурации сетевых интерфейсов.

# **Типы сетевых интерфейсов**

На первом шаге мастера, отображаются все сетевые интерфейсы типа Ethernet, обнаруженные в системе. Для каждого из них необходимо указать тип.

# Мастер настройки сети

Пожалуйста, укажите, какие интерфейсы необходимо настроить

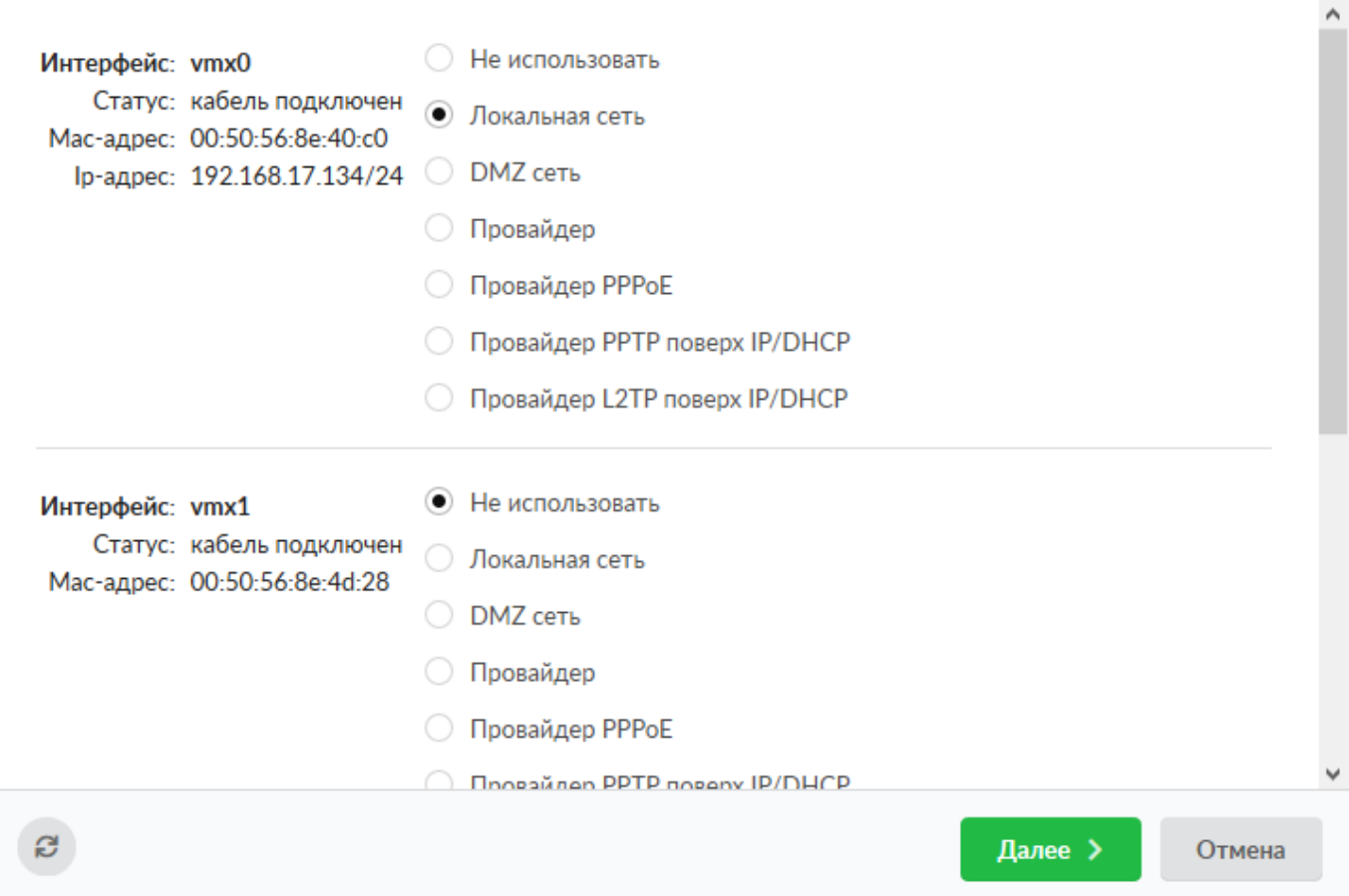

#### **Возможные типы:**

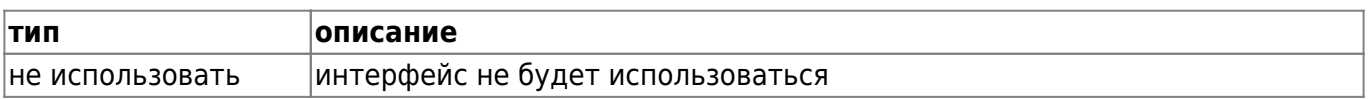

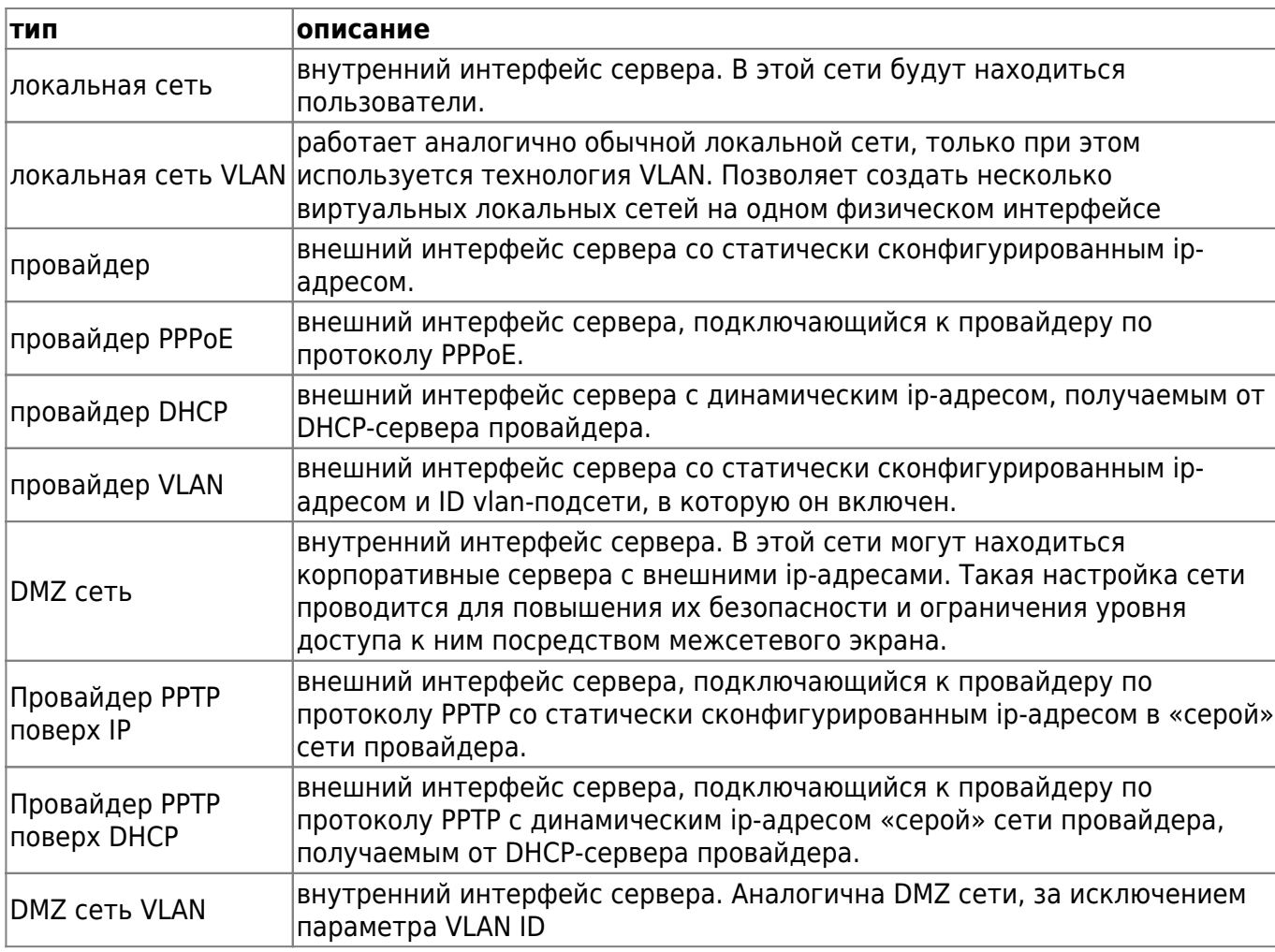

## **Важно: такие провайдеры, как 3G и WiFi требуется настраивать отдельно, поскольку они не выводятся в общем списке интерфейсов мастера.**

В нашем примере, интерфейс le0 остаётся локальной сетью, а на интерфейсе le1 будет настроен простой провайдер.

# **Настройка локальной сети**

На следующем этапе, мастер начальной настройки предложит ввести параметры локальной сети. При необходимости можно задать mac-адрес интерфейса, а также настроить интерфейс на раздачу адресов локальным хостам по протоколу DHCP, указав диапазон назначаемых адресов.

# Мастер настройки сети

vmx0 Локальная сеть

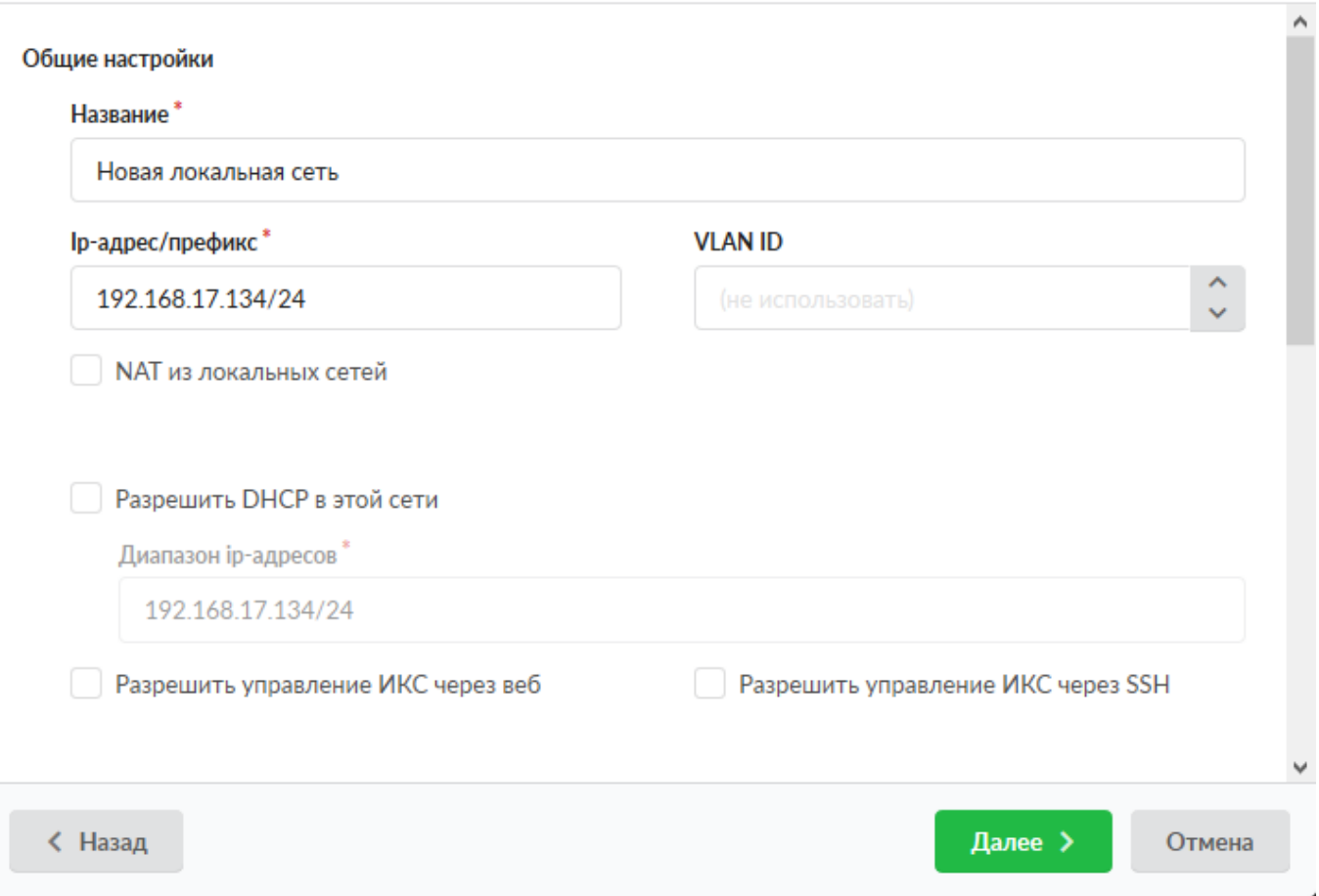

**Внимание! В ИКС вместо ввода маски сети в отдельном поле, необходимо вводить ipадрес с префиксом сети в формате ip-адрес/префикс.**

#### **Таблица перевода маски сети в префиксы:**

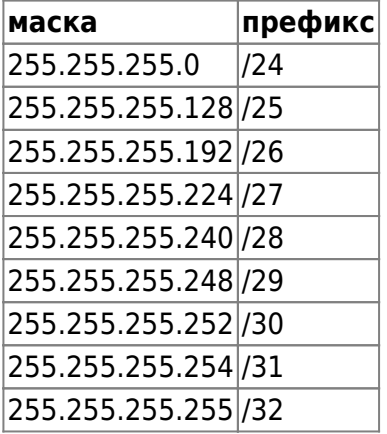

Кроме того, можно задавать диапазоны адресов в формате ip-адрес:маска. Например Введённый адрес ИКС в локальной сети можно было бы ввести как 192.168.17.123:255.255.255.0.

# **Настройка провайдера**

На следующем этапе необходимо настроить провайдера. Для этого в соответствующих полях необходимо ввести адрес и префикс сети, адрес шлюза и адрес DNS сервера (одного или двух).

Мастер настройки сети vmx1 Провайдер

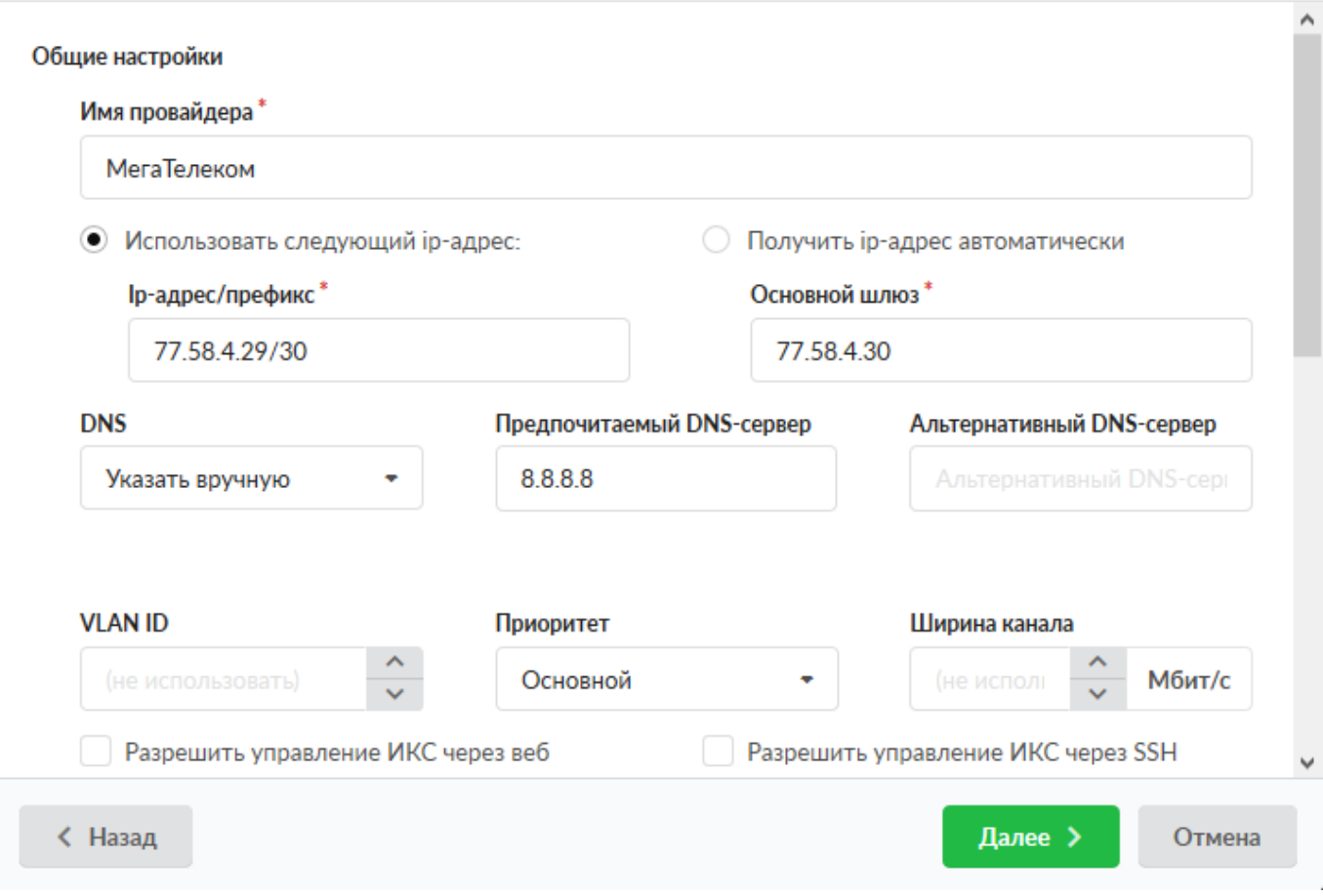

Маску сети для провайдера необходимо вводить так же как и на предыдущем этапе: в виде адрес/префикс либо в виде адрес:маска.

В случае, когда провайдеров несколько, для каждого из них можно указать [приоритет](https://doc-old.a-real.ru/doku.php?id=ics70:networks#приоритеты_провайдеров).

# **Завершение работы мастера**

На последней странице мастера настройки выводятся все введённые параметры.

### Завершение мастера настройки сети

Пожалуйста, проверьте правильность введенных данных

Новая локальная сеть (192.168.17.134/24) Тип: Локальная сеть Интерфейс: vmx0 Ір-адрес/префикс: 192.168.17.134/24 **DHCP: выключен** Управление ИКС: веб, ssh CARP: выключен NAT из локальных сетей: выключен МегаТелеком (77.58.4.29/30) Тип: Провайдер Интерфейс: vmx1 Ір-адрес/префикс: 77.58.4.29/30 Основной шлюз: 77.58.4.30

Предпочитаемый DNS-сервер: 8.8.8.8 Приоритет: Основной Доступность шлюза: информация недоступна

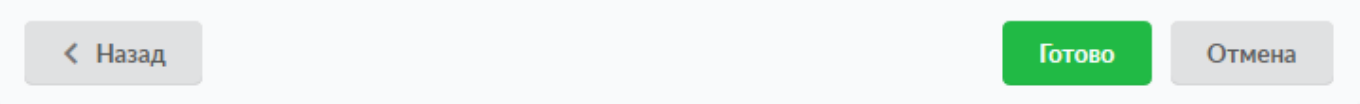

Необходимо нажать кнопку «готово», мастер настройки сети применит новую конфигурацию и откроет модуль [сетевых интерфейсов.](https://doc-old.a-real.ru/doku.php?id=ics70:networks)

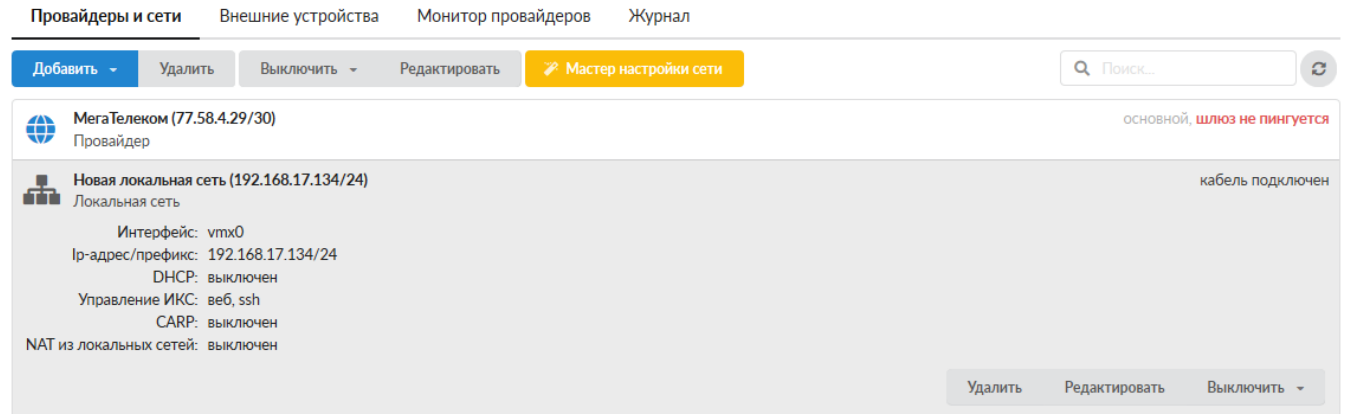

**Важно: если после прохождения Мастера настройки сети у вас пропал доступ к вебинтерфейсу, отключите через консоль восстановления межсетевой экран и проверьте, что ваша локальная сеть присутствует в поле «Доступ через веб» [настроек](https://doc-old.a-real.ru/doku.php?id=ics70:firewall#настройки) [межсетевого экрана.](https://doc-old.a-real.ru/doku.php?id=ics70:firewall#настройки) В нем должны быть перечислены все сети, из которых осуществляется доступ к веб-интерфейсу. Если вы изменяли подсеть локального интерфейса, то при необходимости впишите ее.**

Если вы не уверены, каким образом лучше интегрировать ИКС в вашу сеть, вы можете ознакомиться с несколькими [стандартными сценариями установки ИКС](https://doc-old.a-real.ru/doku.php?id=%D1%81%D1%86%D0%B5%D0%BD%D0%B0%D1%80%D0%B8%D0%B8)

После настройки сети можно приступать к [созданию пользователей](https://doc-old.a-real.ru/doku.php?id=ics70:users).

From: <https://doc-old.a-real.ru/>- **Документация**

Permanent link: **<https://doc-old.a-real.ru/doku.php?id=ics70:netmaster&rev=1573402286>**

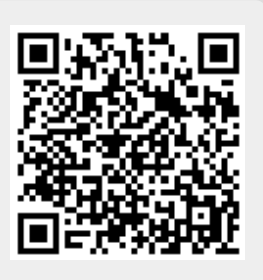

Last update: **2020/01/27 16:28**